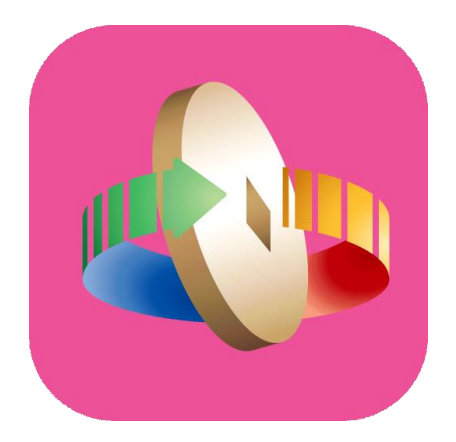

# **「台灣行動支付」APP (iOS版)註冊會員機制流程**

## 新註冊(1/2)

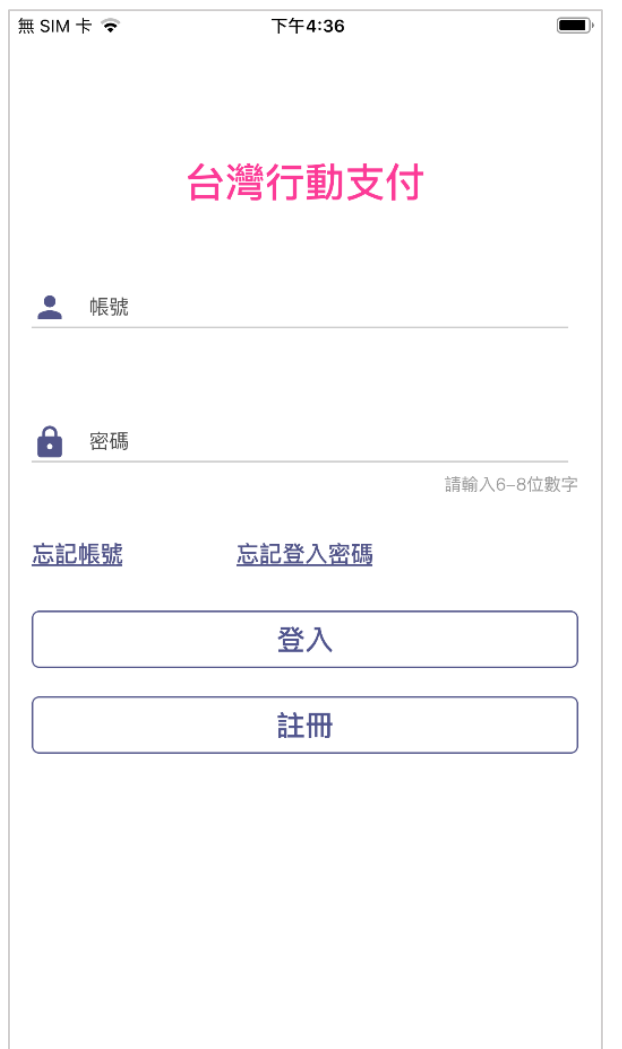

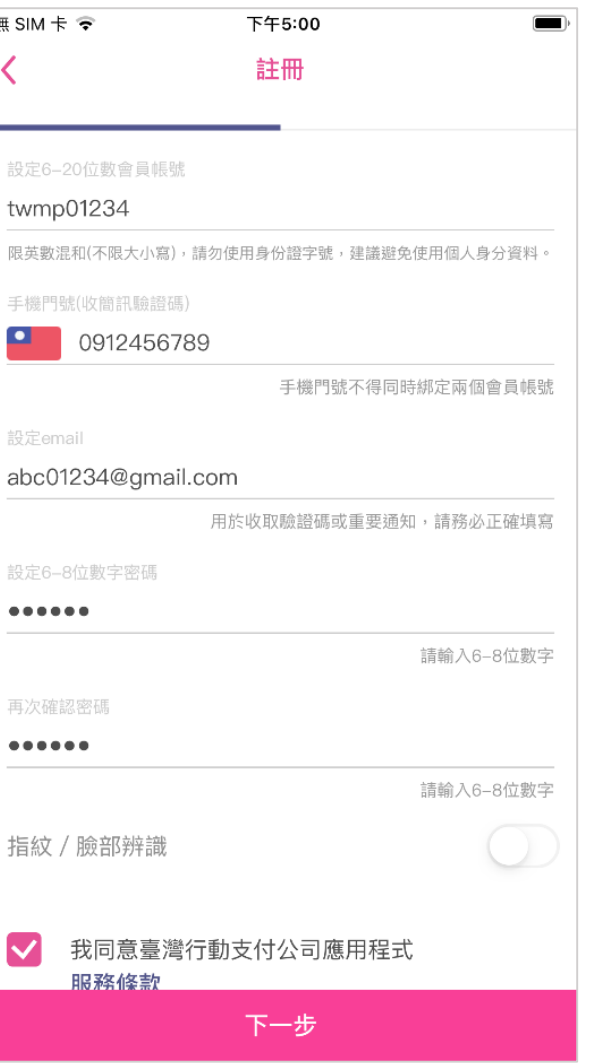

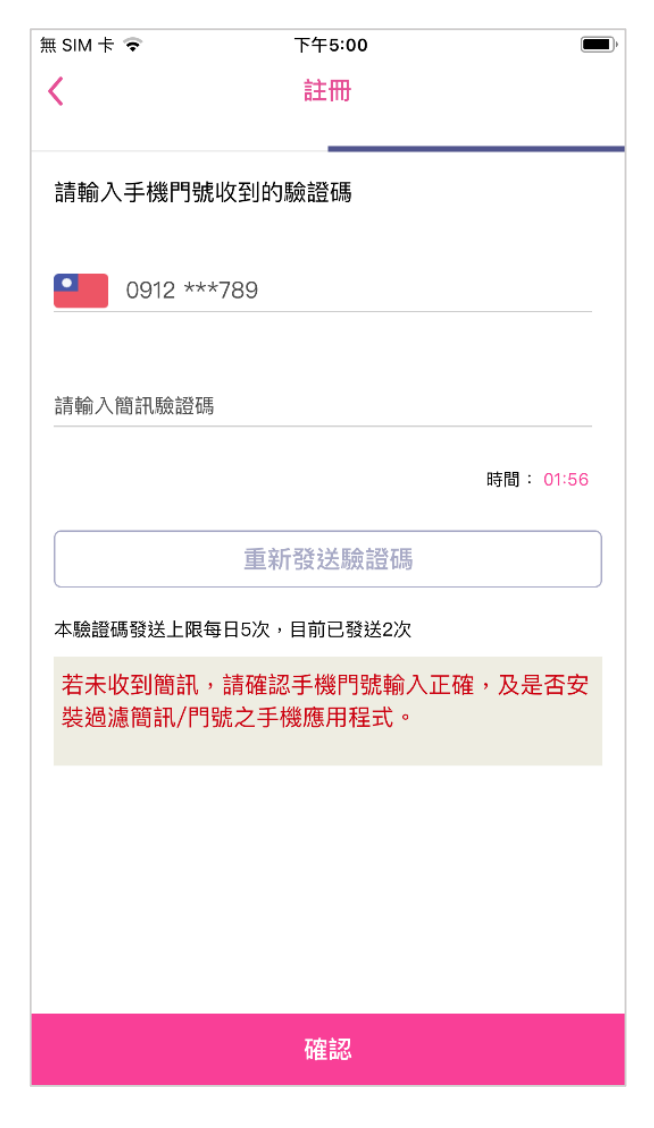

**點選註冊 きょうしょう うまにものの (動入必要資料 ) (の) (動力の) (動力) (動力簡訊驗證碼** 

1

# 新註冊(2/2)

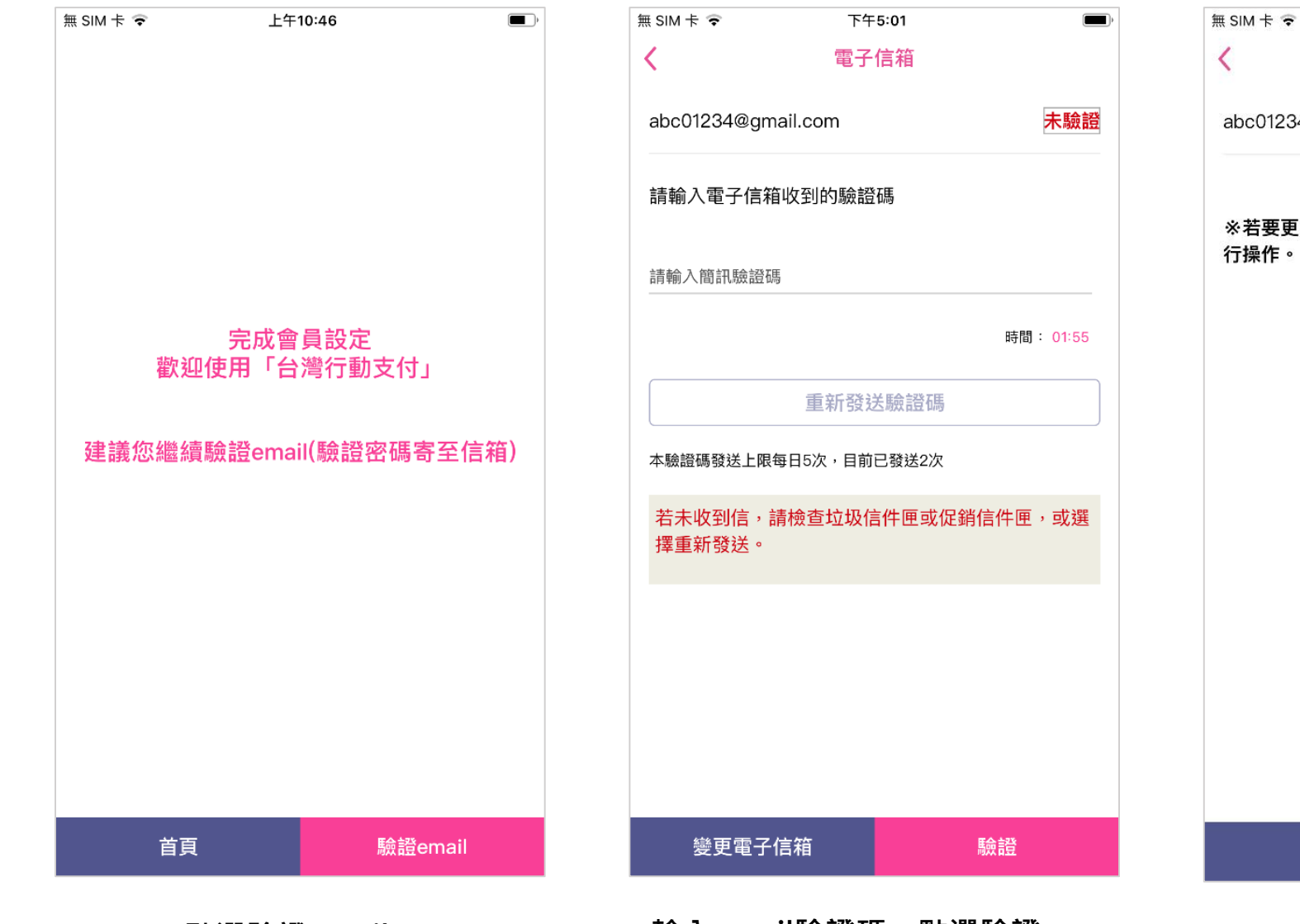

上午10:10  $\blacksquare$ 電子信箱 已驗證 34@gmail.com **[改電子信箱,請點「變更電子信箱」按鈕進** 變更電子信箱

**點選驗證email 輸入email驗證碼,點選驗證 信箱驗證成功**

### 升級成會員

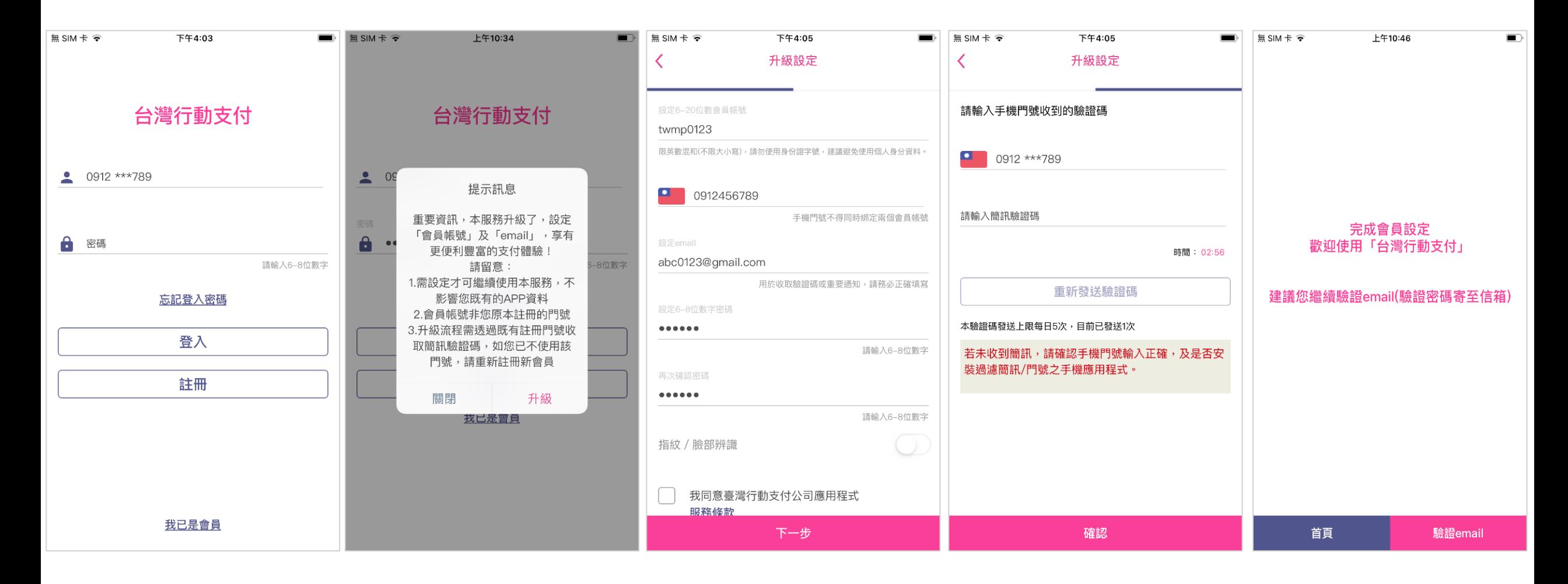

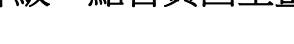

登入密碼**(**不須點選註冊**)**

登入頁與現行相同,輸入<br>務,密頭保留點對冊」 提示升級會員 設定會員帳號及電子信箱 輸入簡訊驗證碼 完成升級,點首頁回主畫面 設定會員帳號及電子信箱 **(**門號不可修改**)**

3

## 忘記密碼-持有效卡片

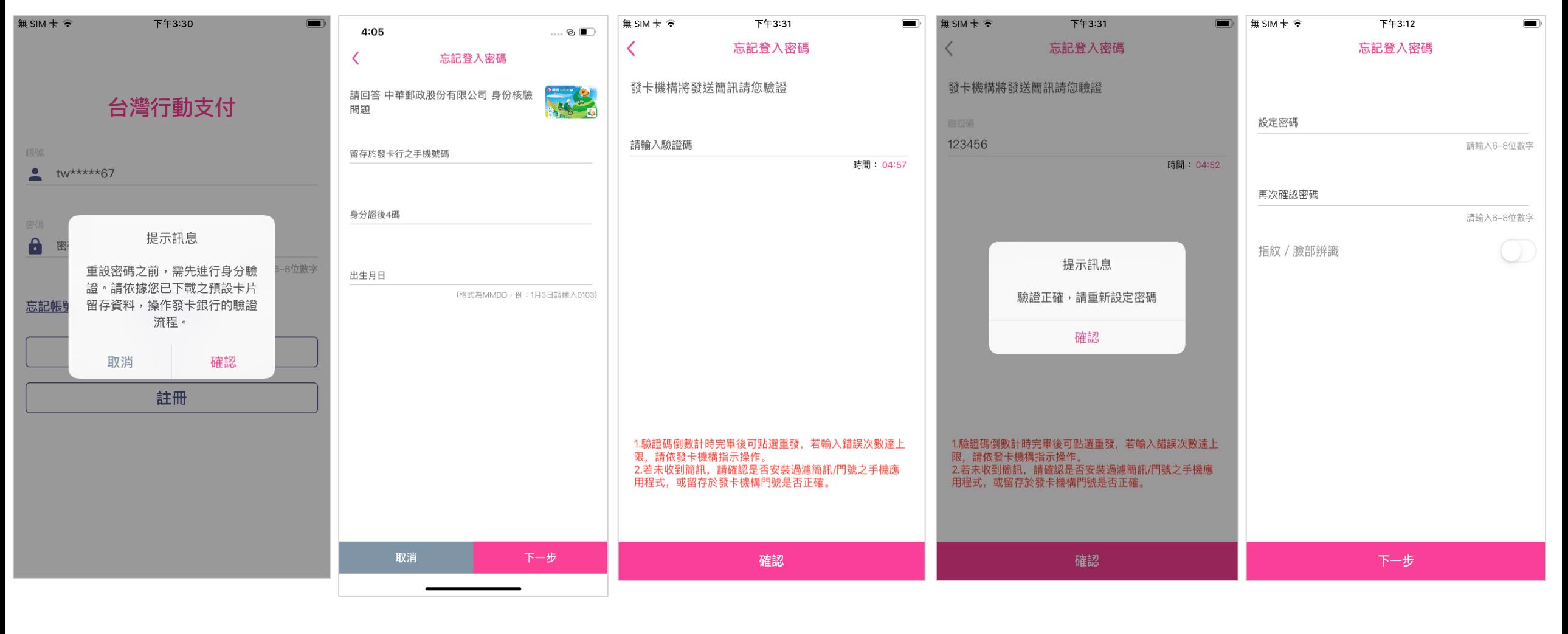

點選忘記密碼 着一個 重新設定密碼 使用預設卡片驗證 輸入簡訊驗證碼 电子子 医二乙二乙二乙二乙二二乙二二 重新設定密碼

## 忘記密碼-無持有效卡片

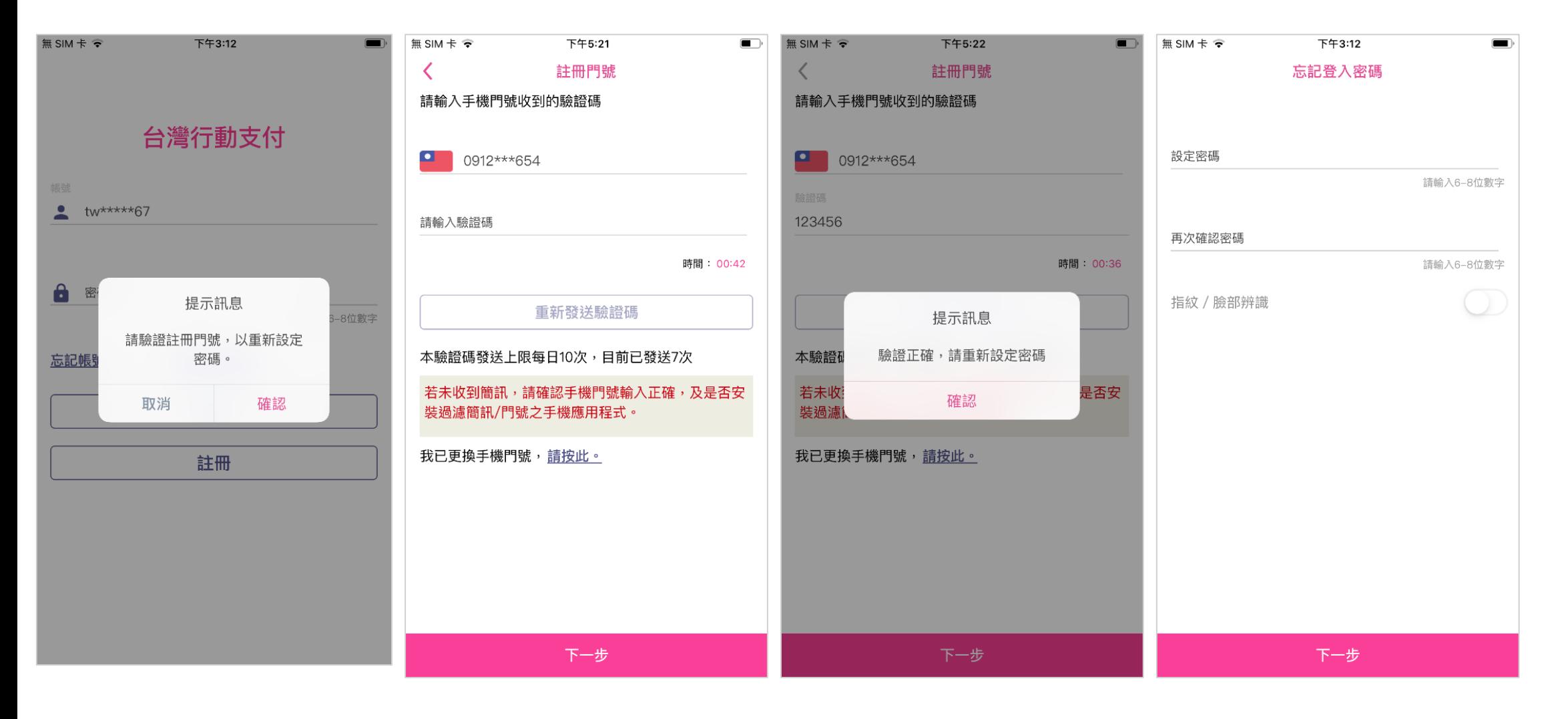

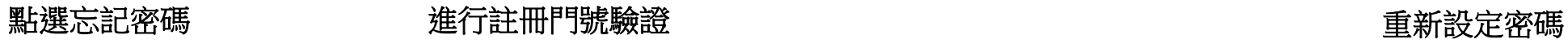

忘記帳號

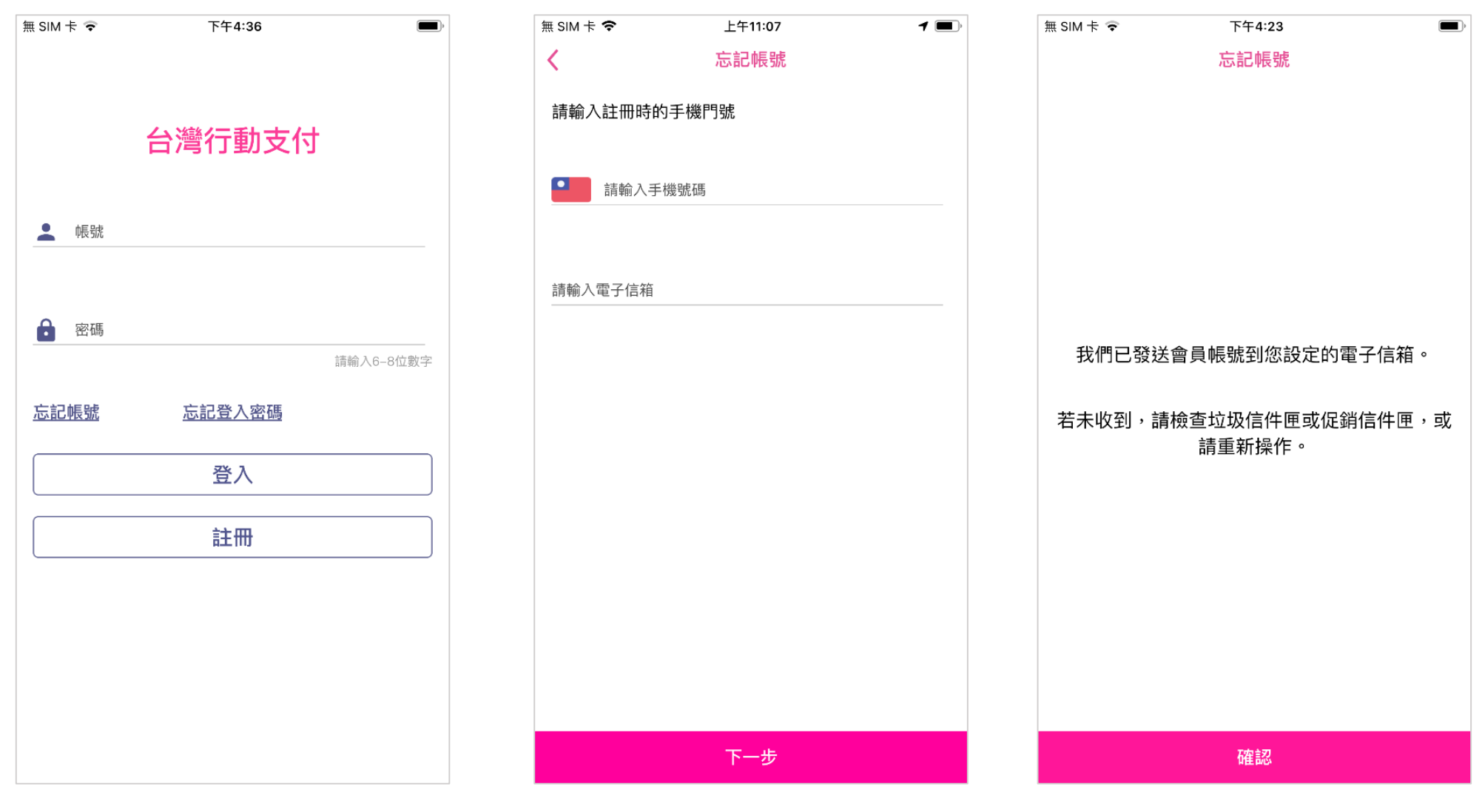

點選忘記帳號 輸入註冊門號及電子信箱

更換裝置(原帳號持有效卡片)

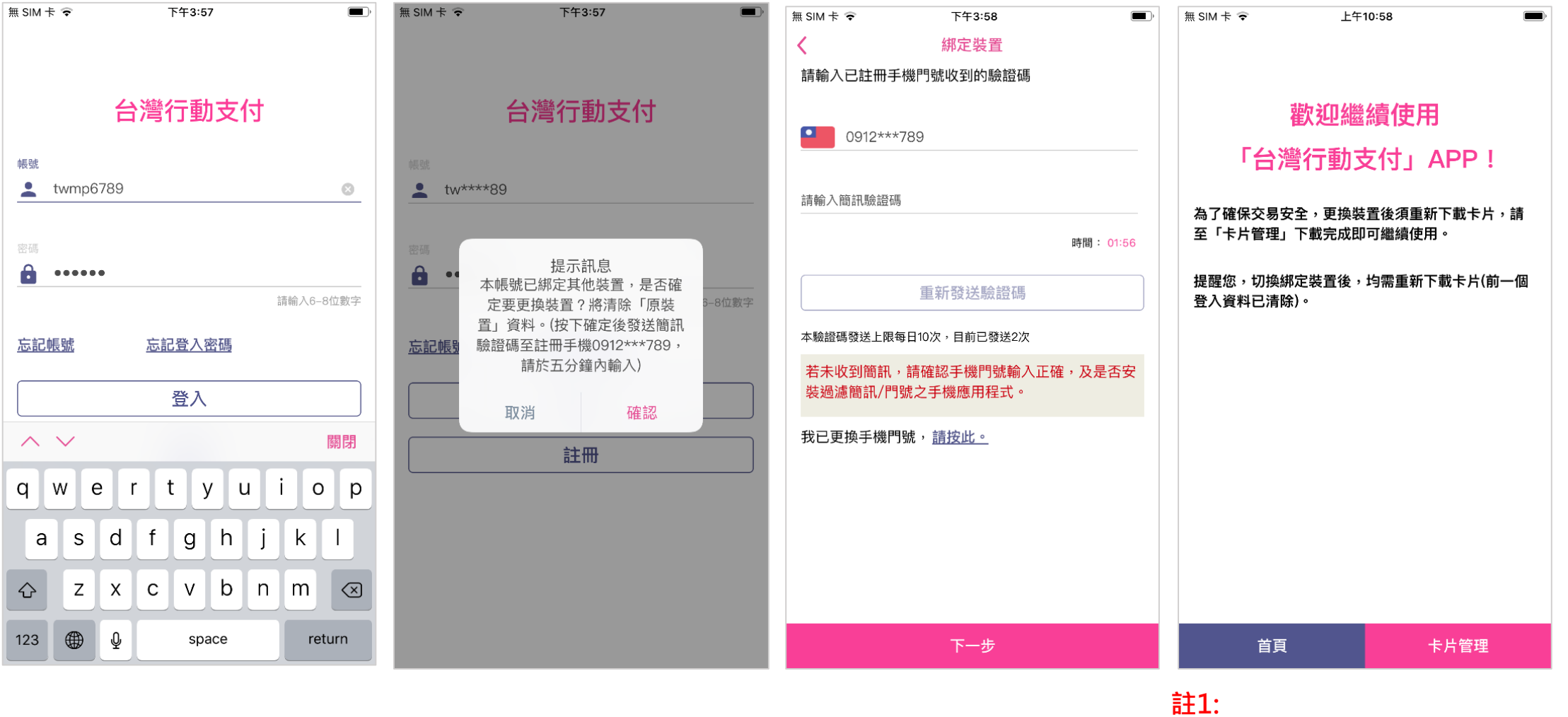

於新裝置輸入原帳號、密 碼

#### 更換裝置提示訊息 **(**原裝置資料將被清除**)**

#### 輸入更換裝置簡訊驗證碼

更換裝置使用需重新下載卡片, 但 **常用帳號、電號、發票條碼、交易 紀錄、訊息、紅包紀錄等無異動。**

更換裝置(原帳號無有效卡片)

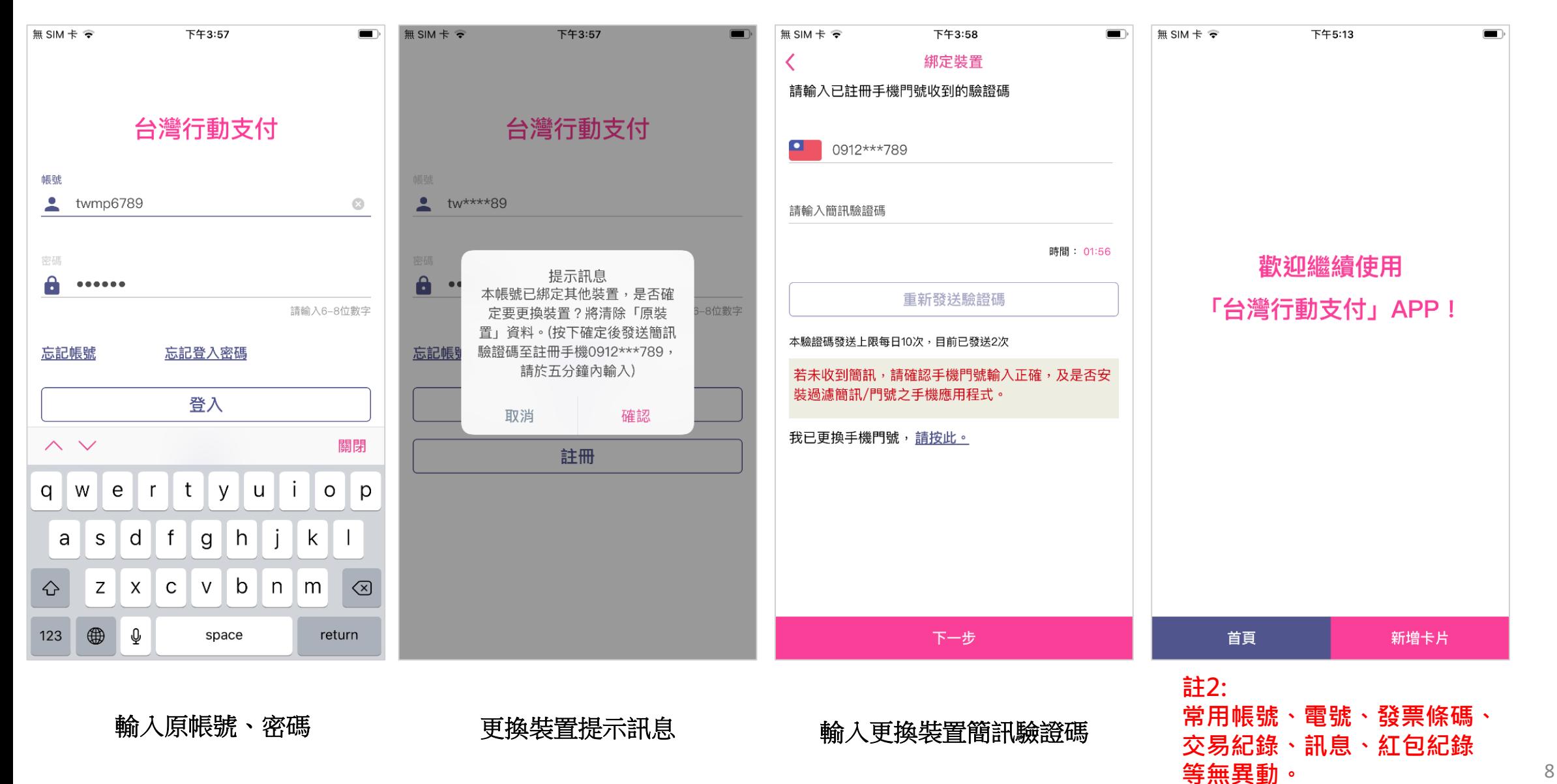

驗證電子信箱

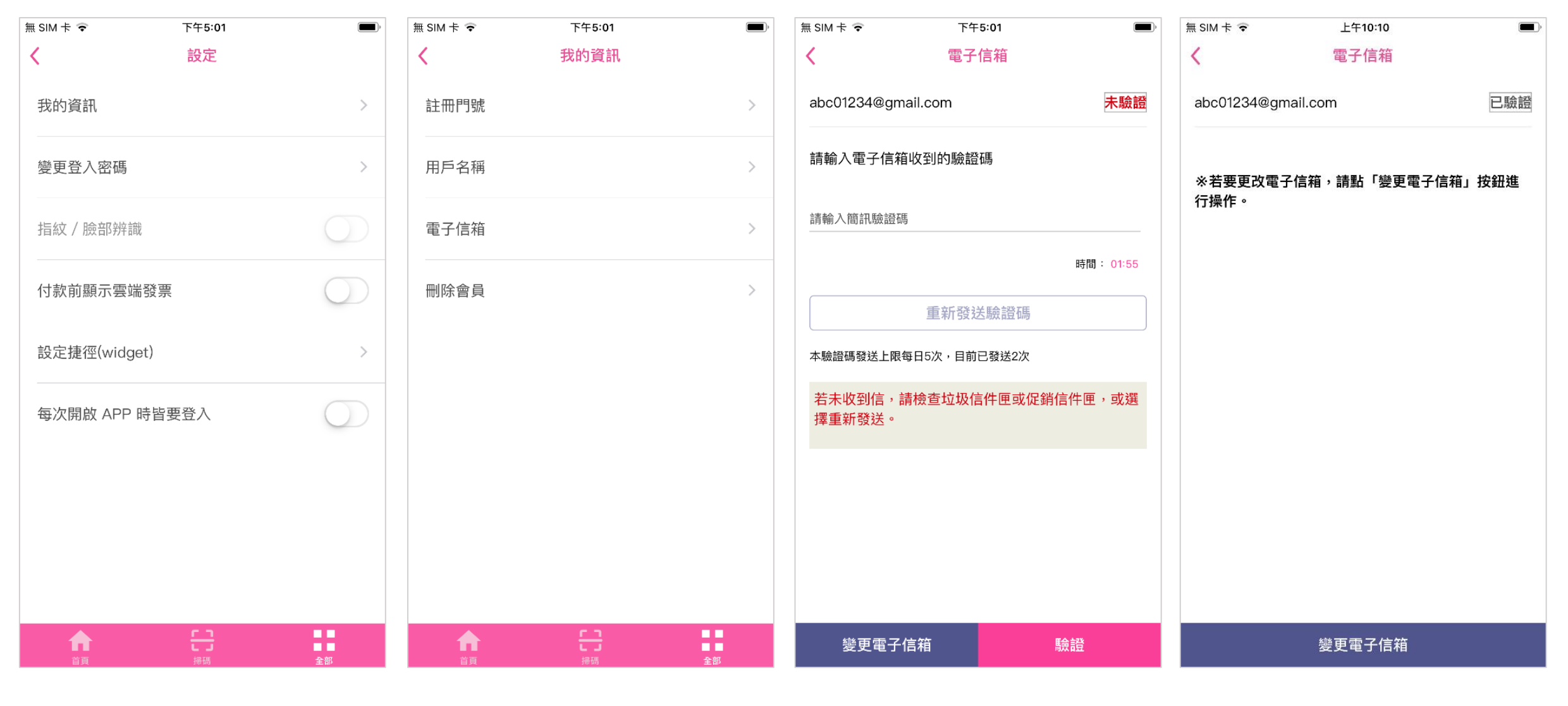

點選我的資訊 點選電子信箱 確認信箱後,輸入驗證碼 完成驗證

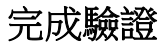

刪除會員帳號

#### **註3: 刪除會員後不可恢復,該帳號 不可再被使用。**

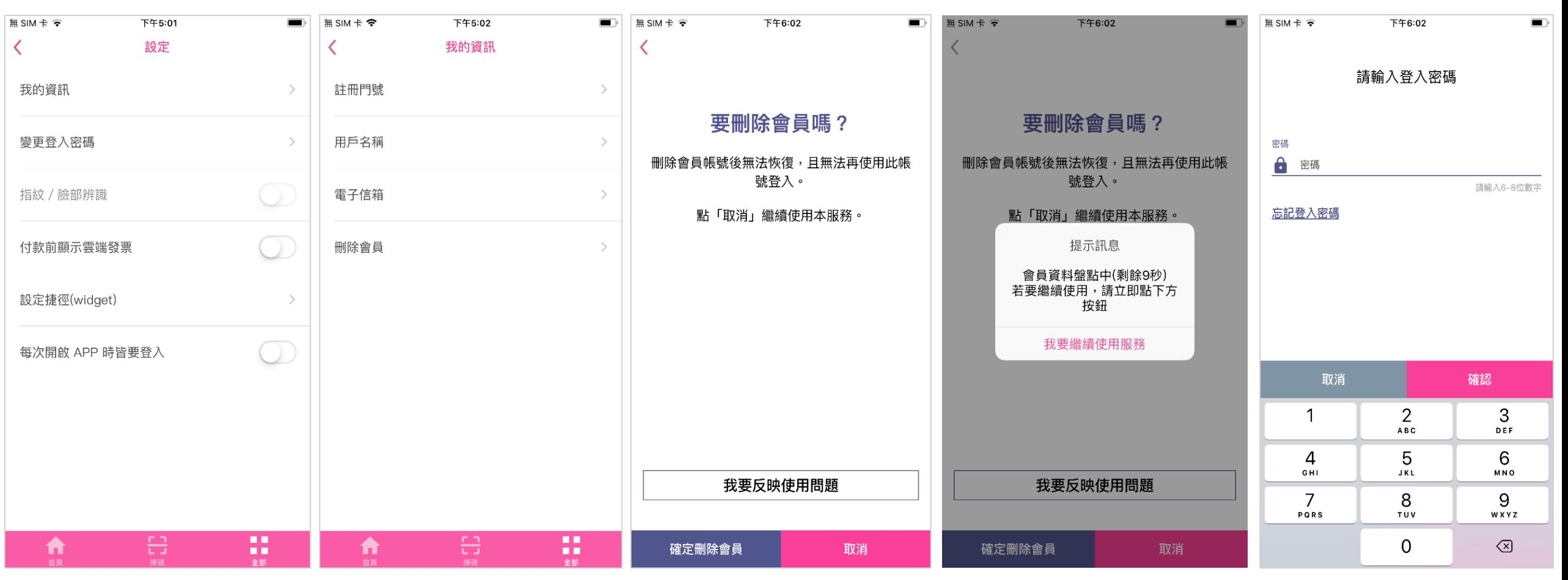

至設定頁面,點選我的資訊 點選刪除會員 點選確定刪除會員 用戶有**15**秒考慮 輸入登入密碼,完成刪除會員